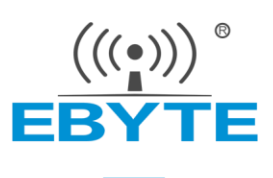

# 噪声传感器 YBT-ZS-RS1N

使用说明书

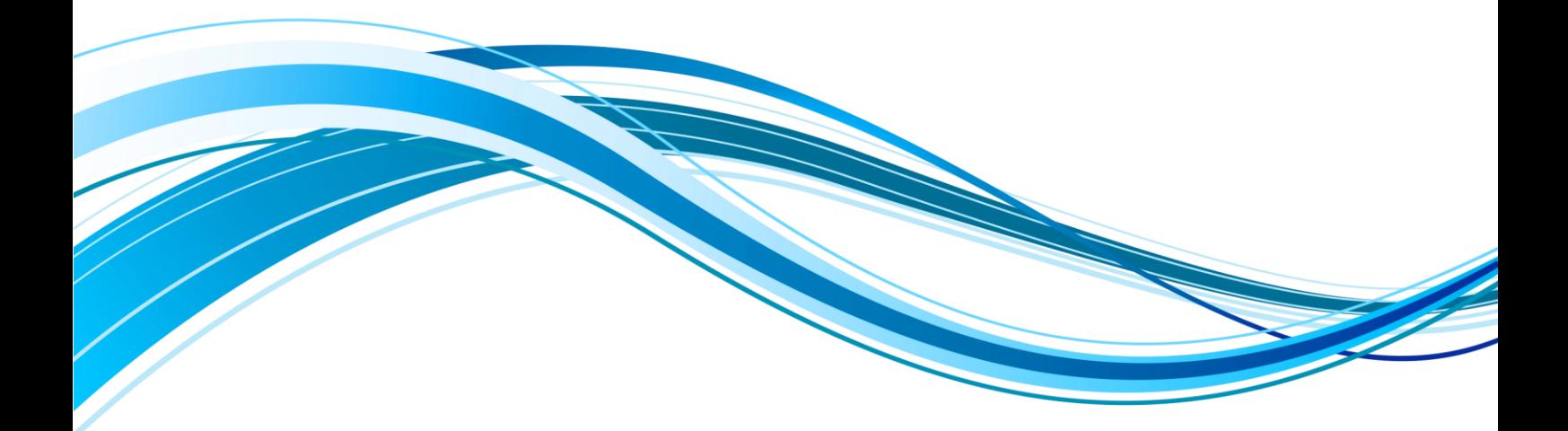

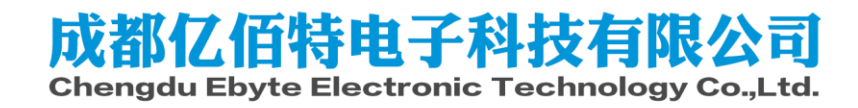

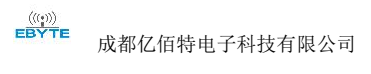

# 目录

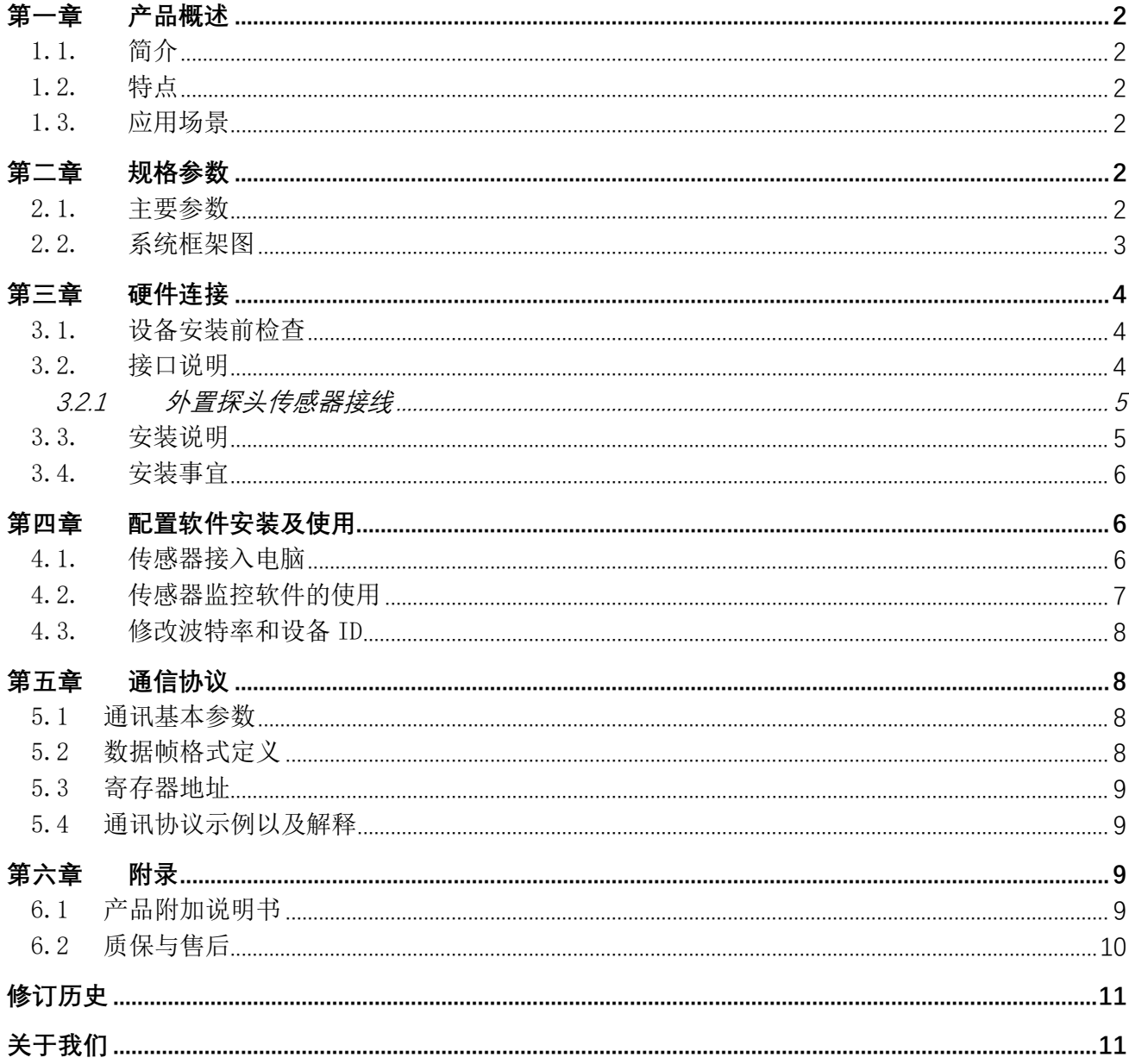

# <span id="page-2-0"></span>第一章 产品概述

<span id="page-2-1"></span>1.1. 简介

该噪声传感器广泛适用于工业现场噪声测试场合,可广泛用于仓库、 机房、生产车间、档案室、图书馆、学校、商场、智能家居、楼宇控制、 机场、火车站等领域。

<span id="page-2-2"></span>1.2. 特点

本产品采用高灵敏度拾音器,信号稳定,精度高。具有测量范围宽、 线形度好、使用方便、便于安装、传输距离远等特点。

<span id="page-2-3"></span>1.3. 应用场景

- 农业;
- <span id="page-2-4"></span>养殖业;

## 第二章 规格参数

<span id="page-2-5"></span>2.1. 主要参数

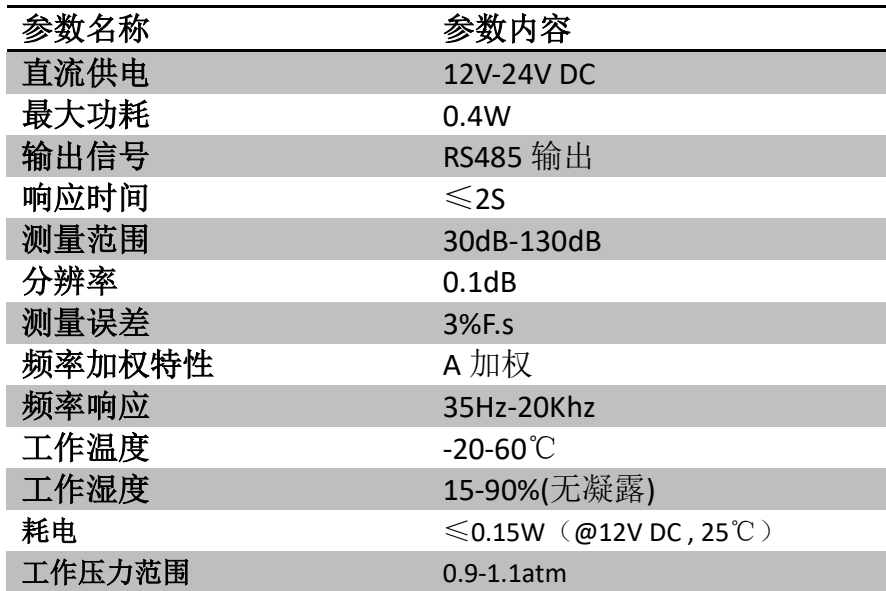

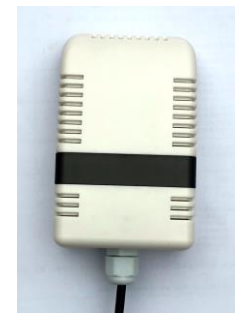

#### <span id="page-3-0"></span>2.2. 系统框架图

本传感器可以连接单独使用,首先使用 12V 直流电源供电,设备可以直接连接带有 485 接 口的 PLC,可以通过 485 接口芯片连接单片机。通过后文指定的 modbus 协议对单片机和 PLC 进行编程即可配合传感器使用。同时使用 USB 转 485 即可与电脑连接, 使用我公司提供的传 感器配置工具进行配置和测试。

#### 单接

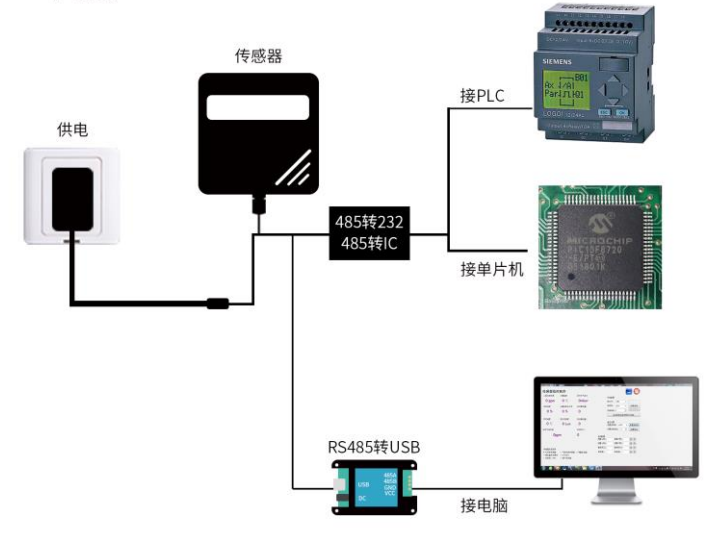

本产品也可以多个传感器组合在一条 485 总线使用,在进行 485 总线组合时请遵守"485 总线现场接线守则"(见附录)。理论上一条总线可以接 16 个以上的 485 传感器, 如果需要 接更多的 485 传感器,可以使用 485 中继器扩充更多的 485 设备,另一端接入带有 485 接口的 PLC、通过 485 接口芯片连接单片机, 或者使用 USB 转 485 即可与电脑连接, 使用我公司提供 的传感器配置工具进行配置和测试。

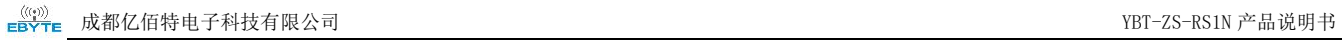

# 多传感器接线示意图

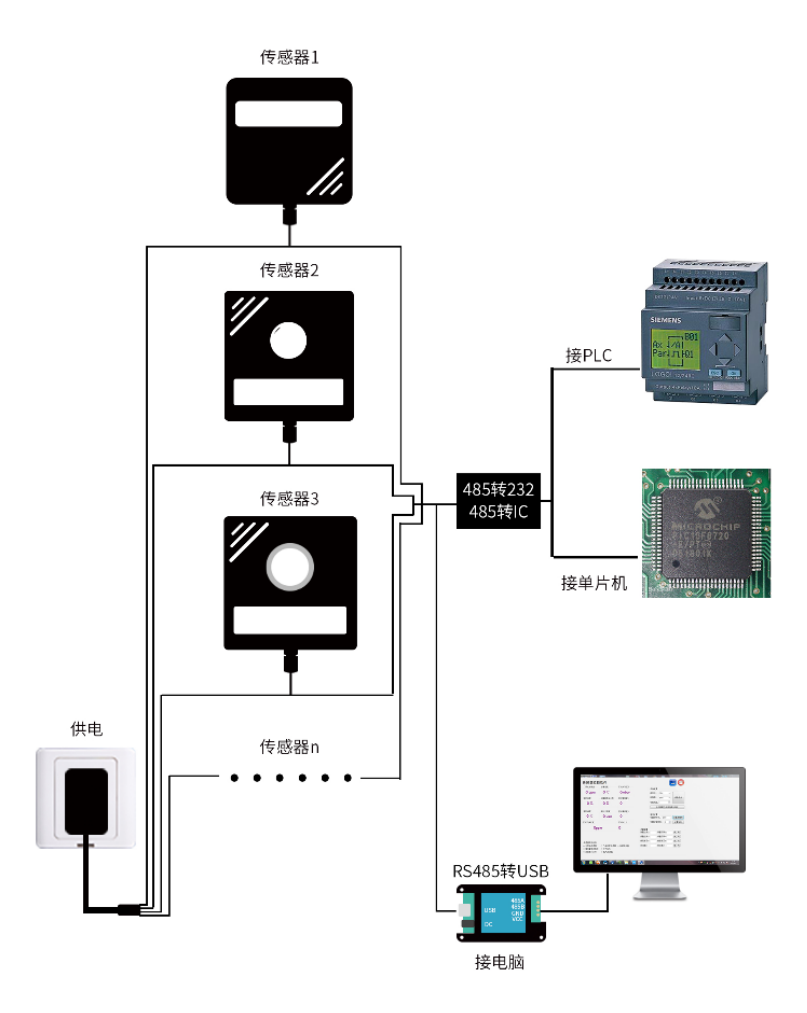

# <span id="page-4-0"></span>第三章 硬件连接

# <span id="page-4-1"></span>3.1. 设备安装前检查

安装设备前请检查设备清单:

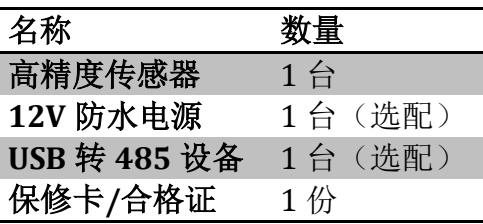

#### <span id="page-4-2"></span>3.2. 接口说明

电源接口为宽电压电源输入 12-24V 均可。485 信号线接线时注意 A\B 两条线不能接反,

总线上多台设备间地址不能冲突。

#### <span id="page-5-0"></span>3.2.1 内置探头传感器接线

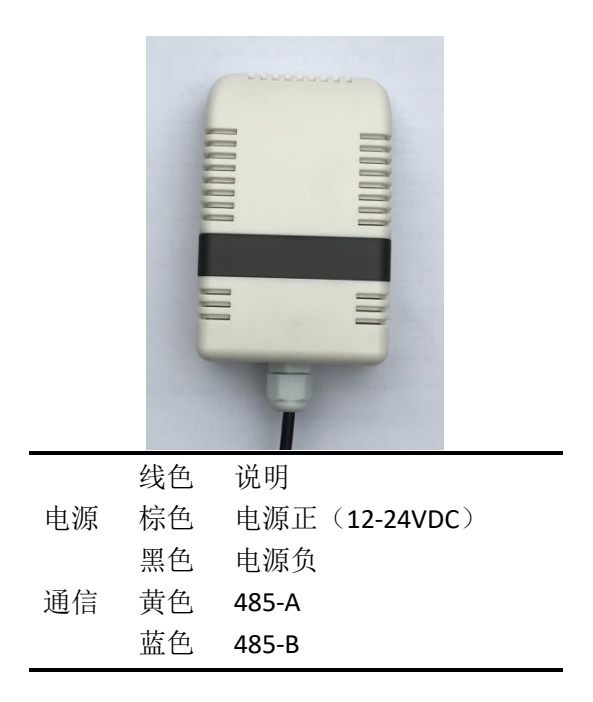

注意事项: 请注意不要接错线序,错误的接线会导致设备烧毁。 出厂默认提供 0.6 米长线材, 客户可根据需要按需延长线材或者顺次接线。 注意在某些出厂批次中可能提供的线序中没有黄色线,此时灰色线等价替换黄色线作用。

<span id="page-5-1"></span>3.3. 安装说明

本设备采用壁挂安装的形式,使用两个螺丝即可完成安装,如下图所示,安装时注意方向, 保持拾音器朝下的

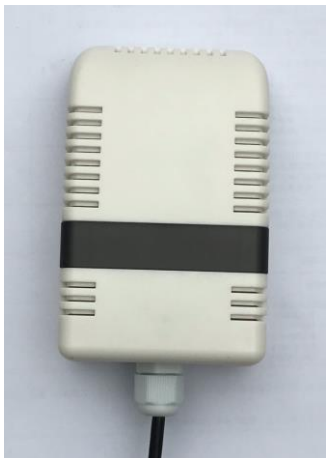

下图为定位的 CAD 尺寸图:

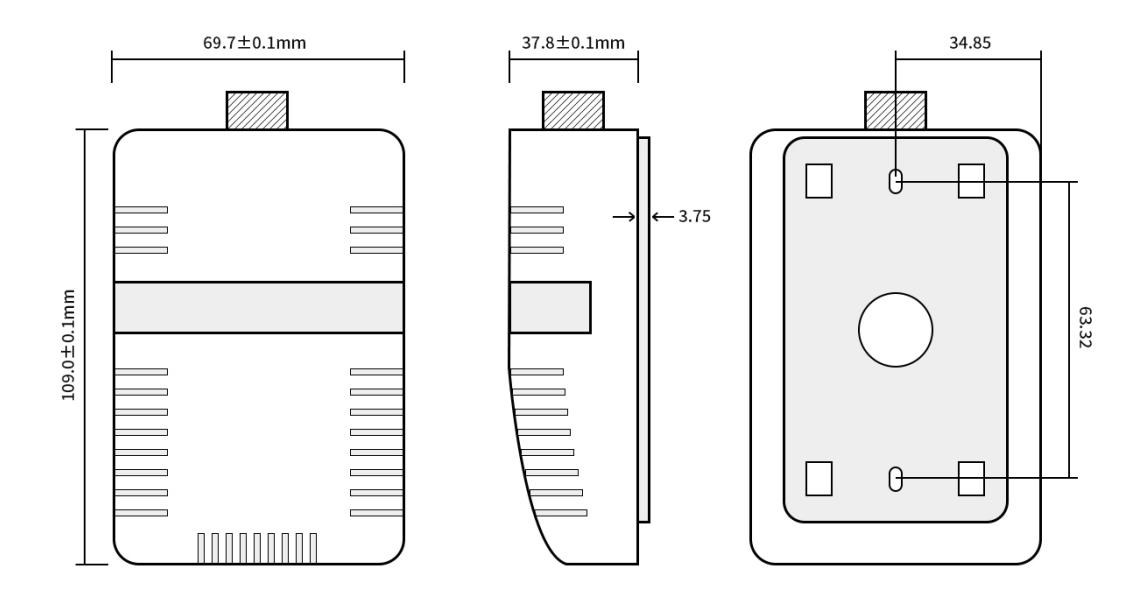

#### <span id="page-6-0"></span>3.4. 安装事宜

将电缆线根据正确的接线顺序连接变送器底板的接线端子上,然后将底板安装于墙面,将 变送器盖好。

安装位置需要注意以下事项:

1、变送器应尽量垂直放置,保证安装墙面时,传感器在变送器的下方(变送器上的字体 为正方向);

2、安装高度为人体坐高或主要要求测量的环境区域。

同时请注意以下防范事项:

1、避免在易于传热且会直接造成与待测区域产生温差的地带安装,否则会造成温湿度测 量不准确。

2、安装在环境稳定的区域,避免直接光照,远离窗口及空调、暖气等设备,避免直对窗口、 房门。

3、尽量远离大功率干扰设备,以免造成测量的不准确,如变频器/电机等。

#### <span id="page-6-1"></span>第四章 配置软件安装及使用

我司提供配套的"传感器监控软件",可以方便的使用电脑读取传感器的参数,同时灵活的修 改传感器的设备 ID 和地址。

#### <span id="page-6-2"></span>4.1. 传感器接入电脑

将传感器通过 USB 转 485 正确的连接电脑并提供供电后,可以在电脑中看到正确的 COM 口("我的电脑—属性—设备管理器—端口"里面查看 COM 端口)。

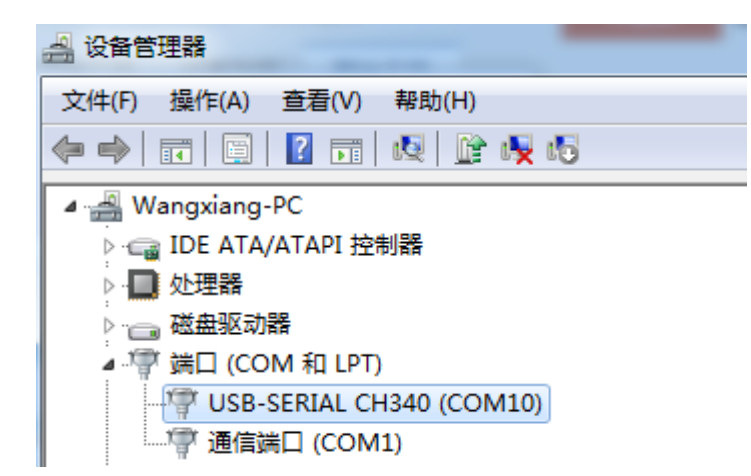

如上图所示,此时您的串口号为 COM10,请记住这个串口,需要在传感器监控软件中填入 这个串口号。

如果在设备管理器中没有发现 COM 口,则意味您没有插入 USB 转 485 或者没有正确安装驱 动,请联系技术人员取得帮助。

#### <span id="page-7-0"></span>4.2. 传感器监控软件的使用

配置界面如图所示,首先根据 3.1 章节的方法获取到串口号并选择正确的串口, 然后单击 自动获取当前波特率和地址即可自动探测到当前 485 总线上的所有设备和波特率。请注意,使 用软件自动获取时需要保证 485 总线上只有一个传感器。

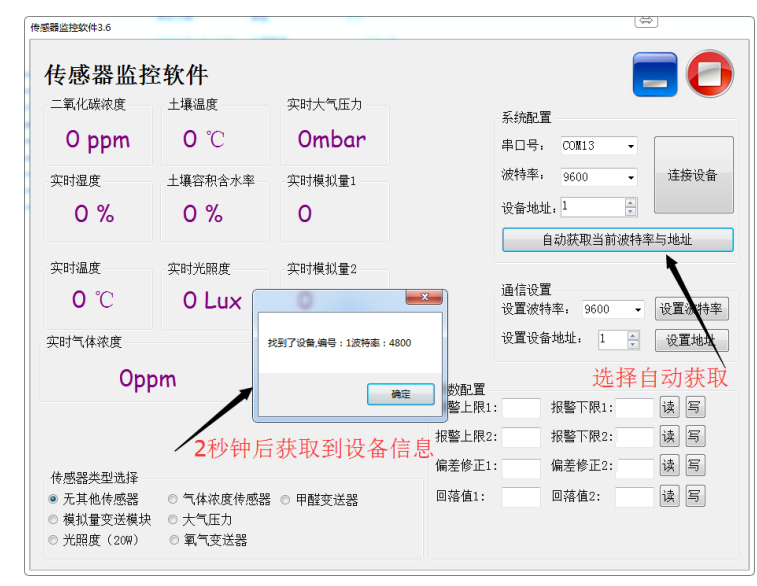

然后单击连接设备后即可实时获取传感器数据信息。

如果的您设备是气体浓度传感器,则请在传感器类型处选择"气体浓度传感器",甲醛传 感器选择"甲醛变送器",模拟量变送器选择"模拟量变送模块",大气压传感器选择"大气 压力传感器",光照度传感器选择"光照度 20W",氧气传感器选择"氧气变送器",其他 的传感器均选择默认的"无其他传感器"。

#### <span id="page-8-0"></span>4.3. 修改波特率和设备 ID

在断开设备的情况下点击通信设置中的设备波特率和设置地址即可完成相关的设置,请注 意设置过后请重启设备,然后"自动获取当前的波特率和地址"后可以发现地址和波特率已经 改成您需要的地址和波特率。

如果您需要使用 modbus 指今修改波特率和地址, 您可以参见附录"如何使用 modbus 指 令修改波特率和地址"。

#### <span id="page-8-1"></span>第五章 通信协议

<span id="page-8-2"></span>5.1 通讯基本参数

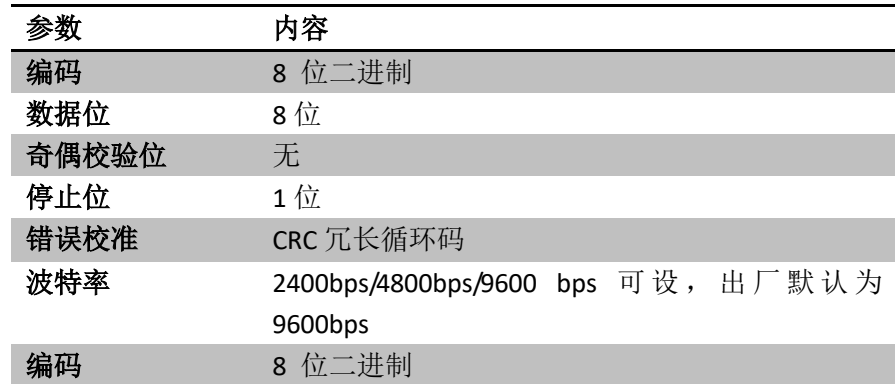

#### <span id="page-8-3"></span>5.2 数据帧格式定义

采用 Modbus-RTU 通讯规约,格式如下: 初始结构≥4 字节的时间 地址码= 1 字节 功能码= 1 字节 数据区= N 字节 错误校验= 16 位 CRC 码 结束结构≥4 字节的时间 地址码:为变送器的功能指示,本变送器只用到功能码 0x03(读取寄存器数据)。 数据区: 数据区是具体地址, 在通讯网络中是唯一的(出厂默认 0x01)。 功能码: 主机所发指令通讯数据, 注意 16bits 数据高字节在前! CRC 码:二字节的校验码。 主机问询帧结构: 校验码低 地址码 功能码 寄存器起始地 寄存器长 校验码 位 址 度 高位 1 字节 1 字节 1 字节 2 字节 2 字节 1 字节

从机应答帧结构:

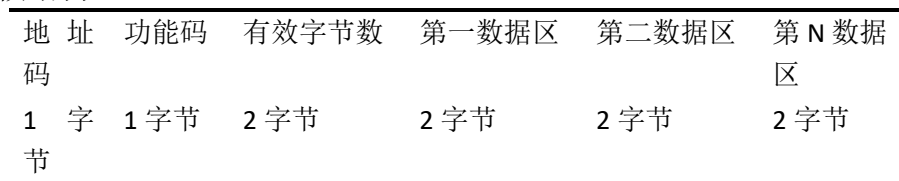

#### <span id="page-9-0"></span>5.3 寄存器地址

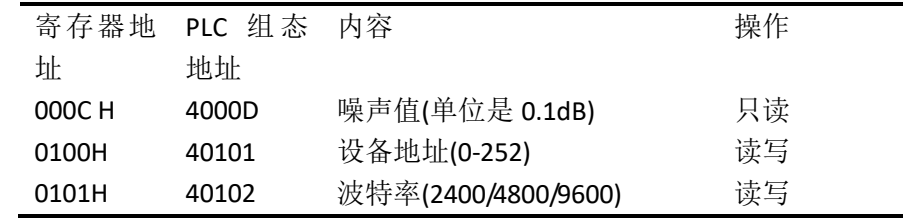

#### <span id="page-9-1"></span>5.4 通讯协议示例以及解释

读取设备地址 0x01 的噪声值

问询帧

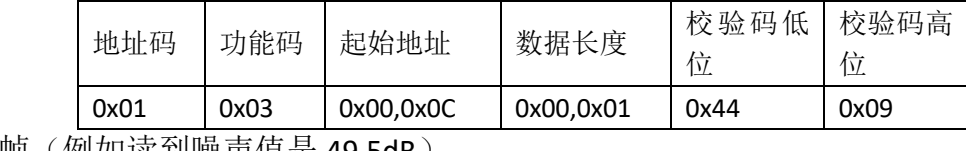

应答帧(例如读到噪声值是 49.5dB)

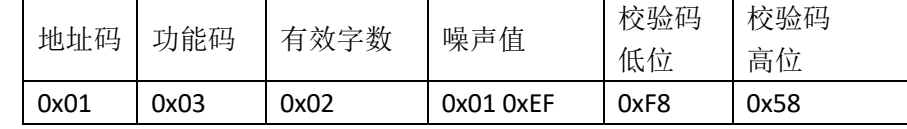

噪声:

1EFH(十六进制)=495=>噪声值=49.5dB

## <span id="page-9-2"></span>第六章 附录

<span id="page-9-3"></span>6.1 产品附加说明书

《485 设备现场接线手册》: 描述了 485 产品接线准则, 请查看并遵循准则, 否则可能导 致通信不稳定等情况。

《485 传感器温湿度偏差的修订》:描述了当您觉得温湿度有偏差时如何确认并调整温湿 度偏差。

《使用 modbus 修改设备波特率与地址》: 描述了如果不使用软件, 使用 modbus 指令修

改波特率和从站号。

《如何使用单片机进行 485 通讯》:描述了如何使用 51 单片机读出传感器信息,并对一 些基础知识进行科普。

《如何计算 CRC16》: 描述了 modbus RTU 协议中的 CRC16 如何进行计算以及实例 C 语言 程序。

《当读传感器通信有问题时如何使用 USB 转 485 辅助调试》: 描述了当通信有问题时, 如何使用辅助工具进行解决和排查。

《如何使用和设置产品报警功能》:描述了针对选配的产品报警功能,如何使用,如何接 线等问题。

<span id="page-10-0"></span>6.2 质保与售后

质保条款遵循亿佰特电子科技有限公司传感器售后条款,对于传感器主机电路部分质保两 年,气敏类探头质保一年,配件(外壳/插头/线缆等)质保三个月。

# <span id="page-11-0"></span>修订历史

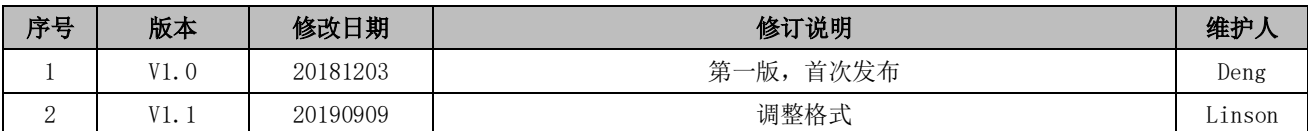

# <span id="page-11-1"></span>关于我们

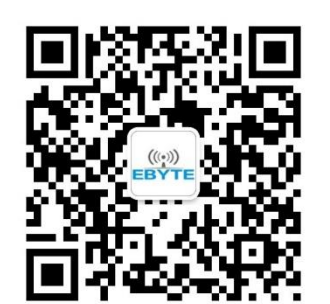

销售热线: 4000-330-990 公司电话: 028-61399028 技术支持:[support@cdebyte.com](mailto:support@cdebyte.com) 官方网站:[www.ebyte.com](http://www.ebyte.com/) 公司地址:四川省成都市高新西区西芯大道 4 号创新中心 B333-D347

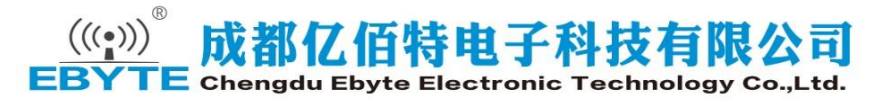